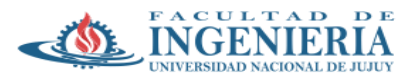

## **Trabajo Práctico N° 5 - parte 2**

## **Fotointerpretación geomorfológica de una planicie aluvial. Sistemas meandriformes y anastomosados. Terrazas fluviales. Concepto, trazado y cálculo de parámetros de cuencas hidrográficas.**

**1)** Por medio de Google Earth, identifique las planicies aluviales de las cuencas bajas de los ríos: Reyes, Juella y Granadas (usar el archivo .kmz provisto con el nombre "ríos-tramo-bajo" para localizar las zonas a trabajar). Genere cada mapa y expórtelo como archivo .jpg o .tif, y envíelos adjuntos como imágenes junto al trabajo resuelto.

**2)** Identifique en Google Earth dos sistemas fluviales de tipo meandriforme y dos anastomosados dentro de la Provincia de Jujuy. Adjunte las imágenes correspondientes (tenga en cuenta que deben visualizarse claramente las redes fluviales correspondientes).

**3)** Identifique en Google Earth un sistema de terrazas fluviales en el ámbito de nuestra provincia. Digitalice los niveles de terrazas encontrados con las herramientas de dicho programa. Exporte el mapa correspondiente y envíelo como archivo adjunto o bien dentro del TP pero con un buen tamaño y definición de la imagen generada.

**4)** Determine el número de orden de Strahler de la red de drenaje adjunta (Fig. 1). Coloque el número de orden correspondiente a cada tributario.

**5)** Delimite y digitalice la cuenca del río Chijra. Emplee para ello Google Earth y la herramienta "Polígono". Guarde el archivo .kmz así generado (función "guardar lugar como" del menú del clic derecho). ¿Cuántas subcuencas derivadas de tributarios principales hay? Determine la altura mínina, máxima y la amplitud de relieve.

**6)** Determine el cauce principal de la cuenca trabajada en el punto anterior. Digitalícelo empleando la herramienta "ruta" de Google Earth. Exporte el archivo .kmz.

**7)** En OGis, transforme los archivos .kmz creados en los puntos 5 y 6 a formato vectorial o shapefile, mediante la opción "Exportar →Guardar objetos como → formato= archivo shape de ESRI" al hacer click derecho sobre el archivo en el panel "Capas". Seleccionar la proyección (SRC) "EPSG 72032--WGS84/UTM zone 20 S". Luego calcule el área y el perímetro de la cuenca, siguiendo la guía disponible en el aula virtual. Con dichos datos y los calculados previamente, determine: el índice de compacidad de gravelius (Kc), el factor de circularidad, el coeficiente de masividad, y el coeficiente de forma.

**8)** Delimitar de forma automática la cuenca del río Chijra, así como también su red de drenaje (determinada con 2 densidades diferentes derivadas de los valores del parámetro "mínimum Flow accumulation for straems" igual a 1 y a 5. Ver guía), empleando QGis y la imagen ASTER GDEM provista en el TP 1. Lea atentamente las guías provistas en el aula virtual para realizar esta tarea. Exporte un mapa en formato imagen (.jpg o .tif), con la cuenca y la red de drenaje. Al comparar la cuenca digitalizada por usted y aquella determinada de forma automática, ¿Qué puede decir? ¿encuentra alguna diferencia entre ellas?

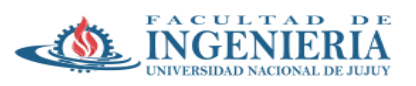

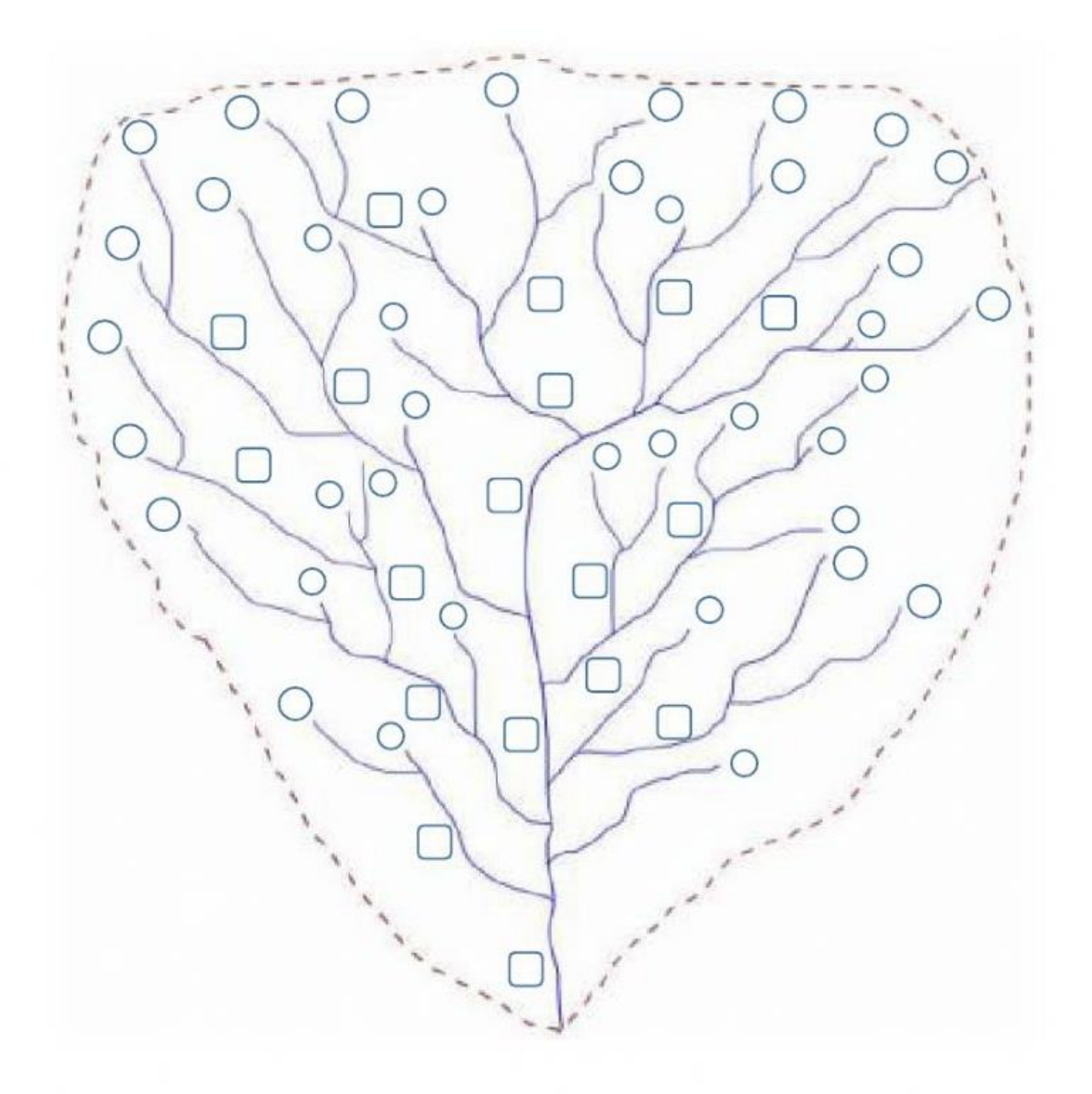

## ORDEN DE LA CUENCA:

**Fig. 1**